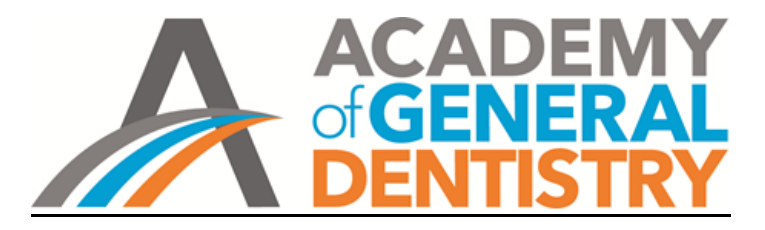

## **Apply for the AGD Fellowship Award**

Step 1. Log onto [www.agd.org](http://www.agd.org/) with your AGD Member ID number.

- Step 2. Go to the [AGD Fellowship Award](https://www.agd.org/education/awards-recognition/become-an-agd-fellow) page on the AGD website.
- Step 3. Click on the blue **Apply for Fellowship** button.
- Step 4. Complete the online application.
	- Much of the information will be pre-populated. Check to make sure it is accurrate and make needed changes.
	- All fields marked with a red asterisk (\*) must be completed, including the check boxes at the bottom of the page.

Step 5. Click on the blue **Submit>** button to go to the AGD Store.

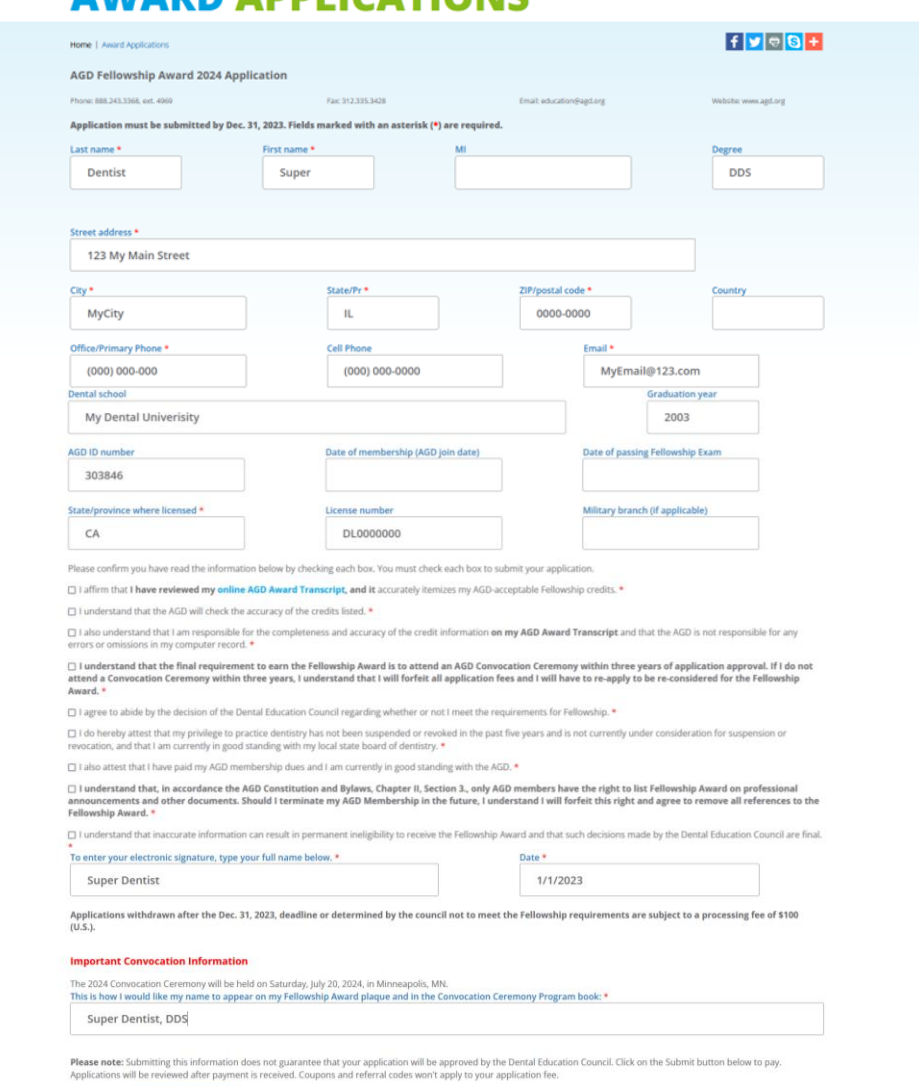

## **AWAPD APPLICATIONS**

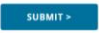

Step 6. On the store home page, in the Product Details box, click on the blue **ADD TO CART** Button.

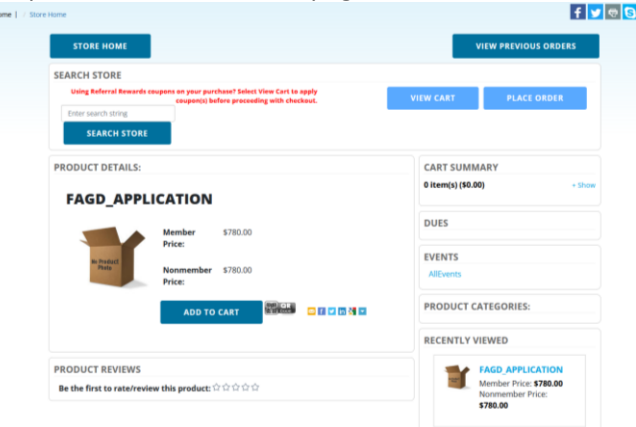

Step 7: From the pop up, click on the blue **PAY NOW** button.

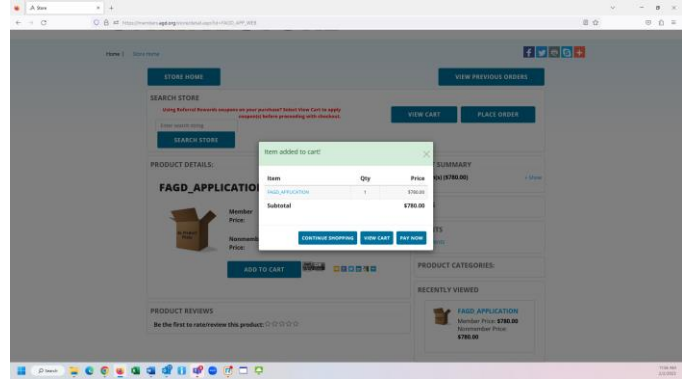

Step 8. Enter your credit card information and click on the blue **CHARGE CREDIT CARD** button. You can also enter additional emails to send payment receipts to.

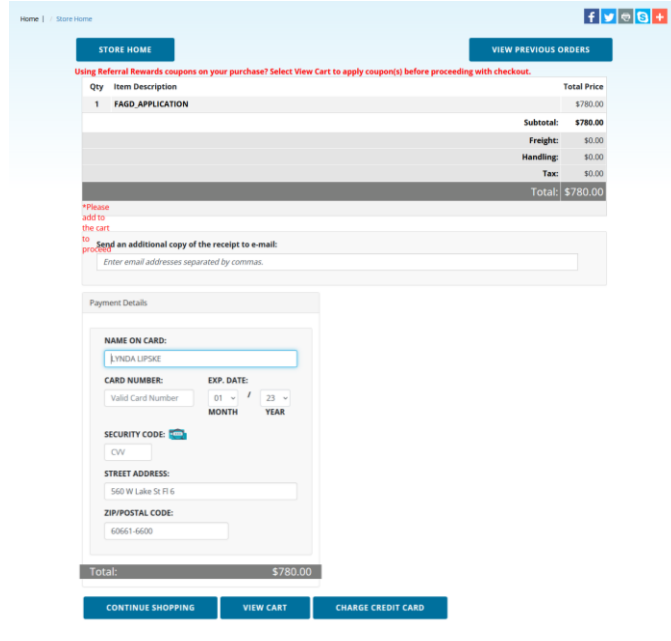

Step 9. Check your email for confirmation that your application and payment was received. Email questions to [education@agd.org.](mailto:education@agd.org)